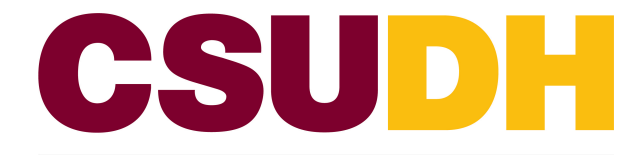

CALIFORNIA STATE UNIVERSITY, DOMINGUEZ HILLS

# Time & Labor: Entering/ Printing a Student Timesheet, and View Paycheck HCM 9.0 Business Process Guide

# **Table of Contents**

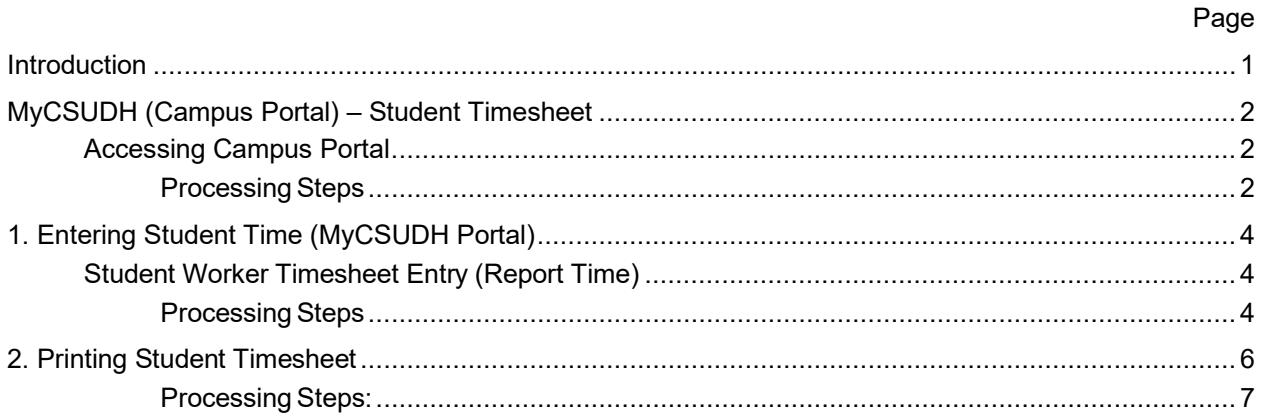

#### <span id="page-2-0"></span>**Introduction**

This guide will help assist you with entering your hours worked using an online PeopleSoft Timesheet. Following are the overall steps you will need to follow each month to submit your Timesheet so that you can be paid for your time worked each pay period.

- 1. Enter your time worked online via MyCSUDH Portal (Oracle/PeopleSoft HCM);
- 2. At the end of the pay period (month) submit your time online;
- 3. Print your timesheet from MyCSUDH Portal (Oracle/PeopleSoft HCM);
- 4. On the timesheet, obtain the appropriate signature from your supervisor;
- 5. Submit the signed hard-copy of your Timesheet to your Timekeeper.

### <span id="page-3-1"></span><span id="page-3-0"></span>**MyCSUDH (Campus Portal) – Student Timesheet**

# **Accessing Campus Portal Navigation: CSUDH Home Page > MyCSUDH**

<span id="page-3-2"></span>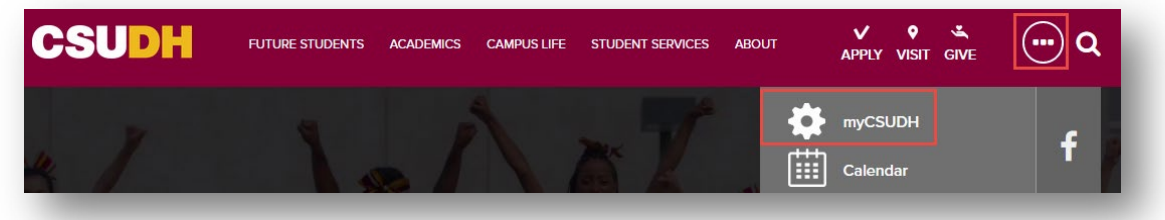

## **Processing Steps**

Navigate to the campus home page [\(www.csudh.edu\)](http://www.csudh.edu/), and follow these steps:

- 1. Click on  $\bigodot$  Staff Menu.
- 2. Click on the MyCSUDH link.

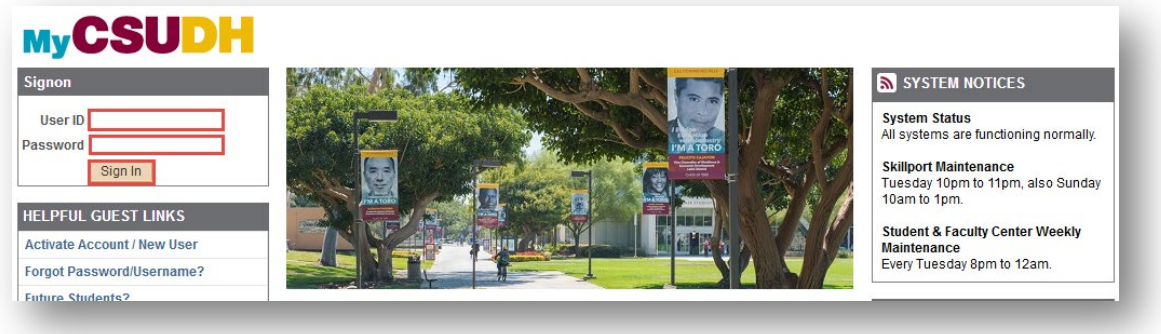

3. Type in your Username and Password. This is your network username and password.

4. Click on  $\sqrt{\frac{ \text{Sign In}}{\text{Sign In}}}}$ .

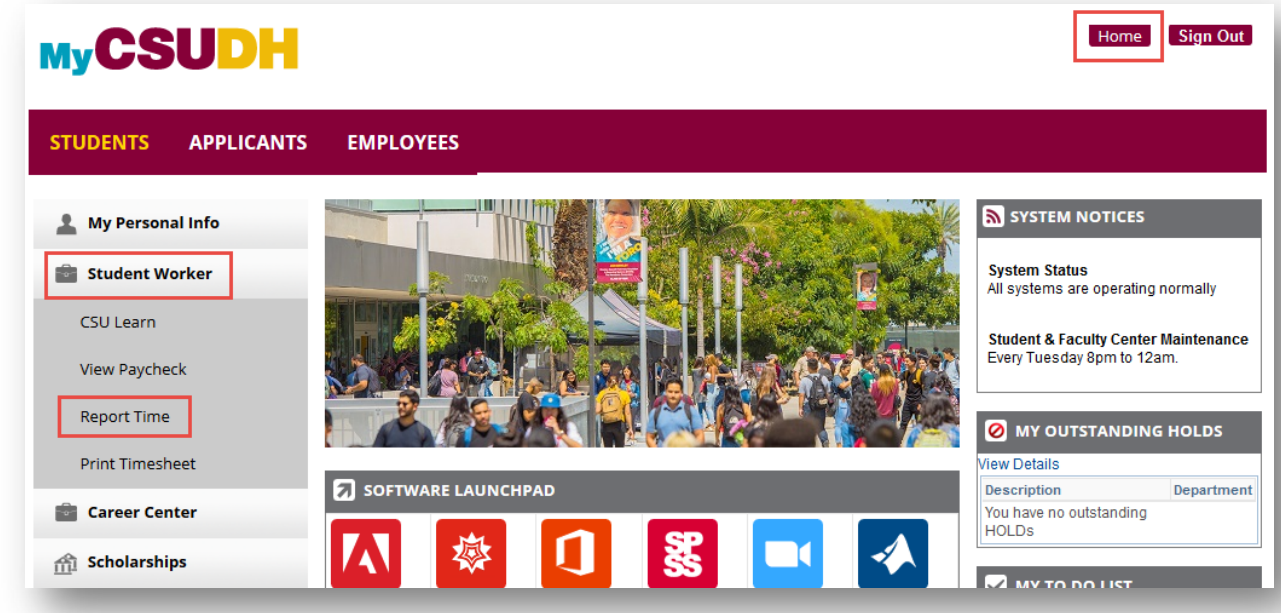

- 5. Click on the Student worker.
- 6. Click on Report time.

## <span id="page-5-1"></span><span id="page-5-0"></span>**Entering Student Time (MyCSUDH Portal)**

#### **Student Worker Timesheet Entry (Report Time)**

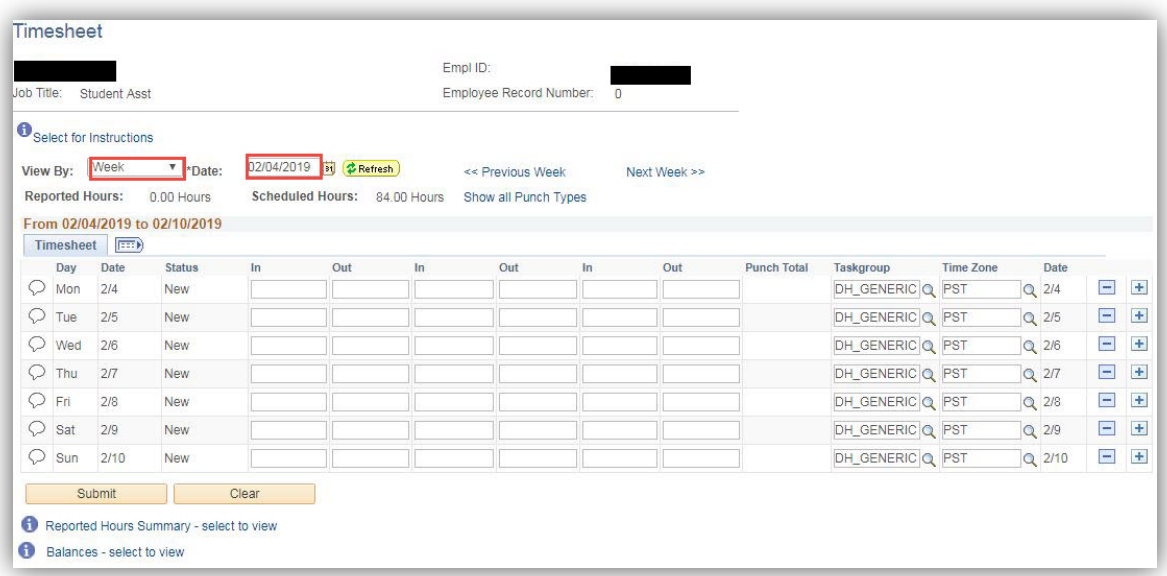

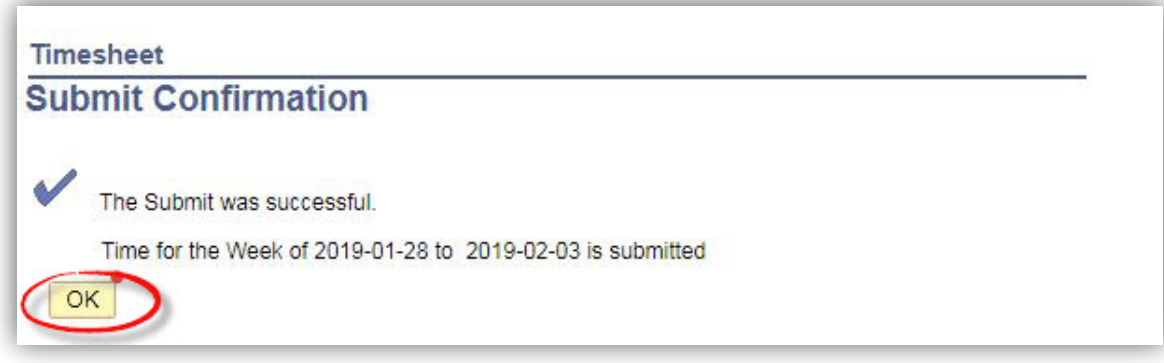

If you have more than one job, you will be prompted to select the appropriate job for which you are entering time. Also, it is important that you "**Do Not**" click on the "Show All Punch Types". This will change the format of the timesheet and may cause delays in processing student checks.

#### <span id="page-5-2"></span>**Processing Steps**

- 1. Once you click on the "Timesheet" hyperlink, you will be brought to a timesheet to enter your time for the current week.
- 2. You can enter your time by either **Day**, **Time Period**, or **Week**. Simply click on the "**View By**" dropdown menu and select the appropriate value.
- 3. Enter your time in the **In** / **Out** format for each day that you worked. You can choose to enter time using AM or PM following the numeric time or you can use a 24-hour military time clock.
- 4. Once you have entered time click **COLLANS** Submit
- 5. When you **save for later**, the system will ask you if you would like to check for errors.

Save for Later Select **Yes**.

**6.** After selecting Submit, the system will tell you that you've successfully submitted your time. Click **OK**

<span id="page-7-0"></span>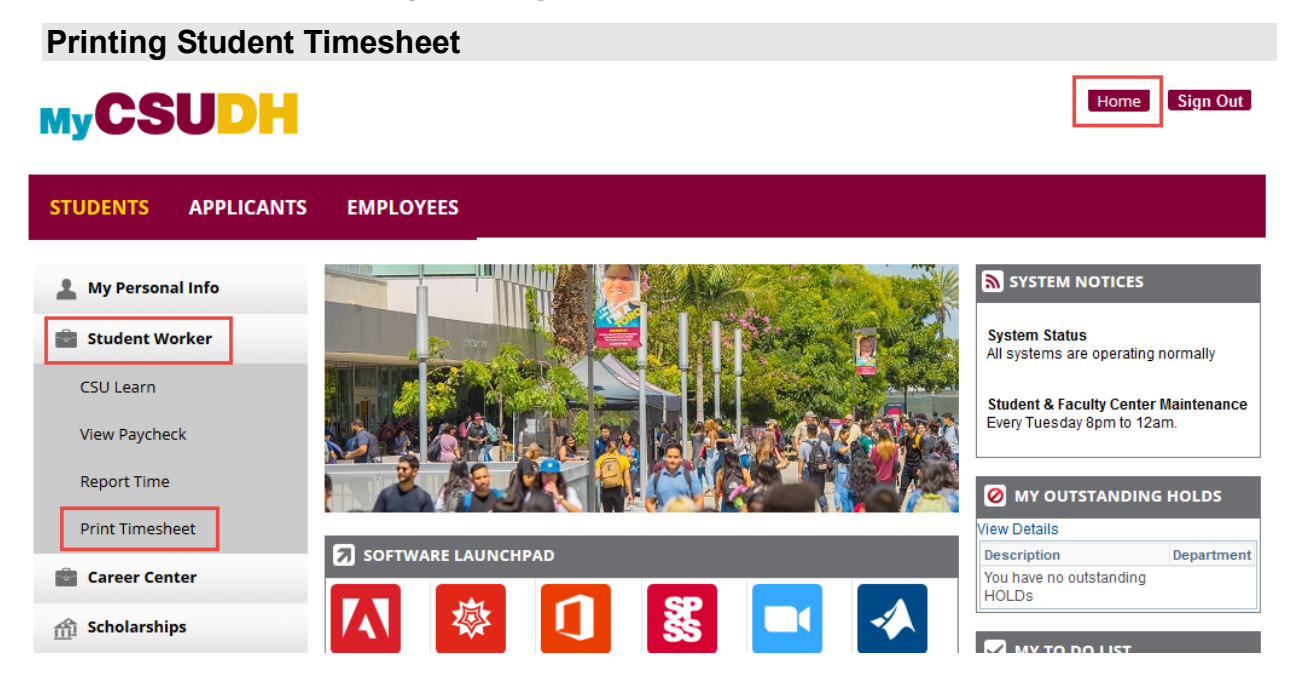

#### **Processing Steps:**

C You'll have to go back to the home portal page.

- 1. Click on the "**Home**" link.
- 2. Click on "**Student Worker**".
- 3. Click "**Print Timesheet**".

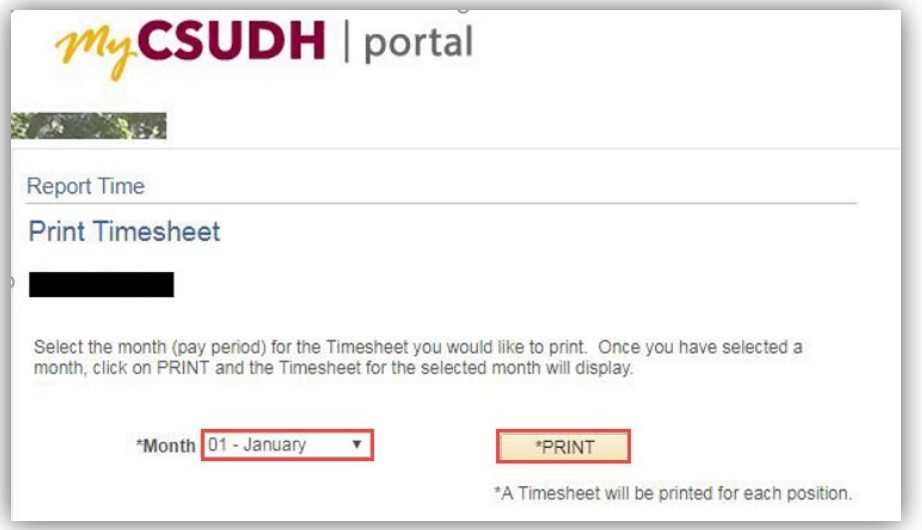

- 4. Select the appropriate **month** from the dropdown menu.
- 5. Click on the **Print** button.

<span id="page-8-0"></span>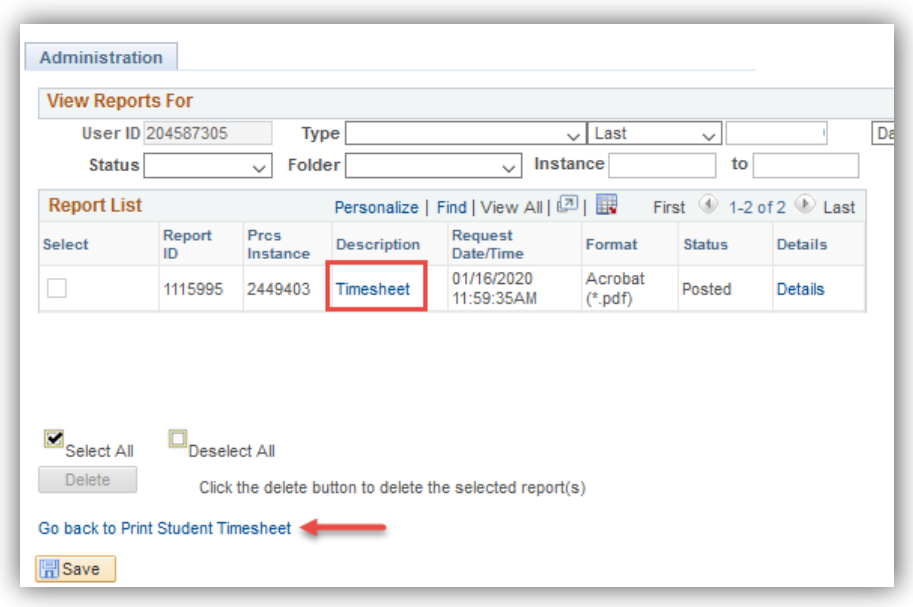

#### **Processing Steps:**

6. Click Timesheet (below the description).Your Timesheet will open as a PDF document.

Note: To reprint or return to the Print Timesheet page, click Go Back to Print Student Timesheet.

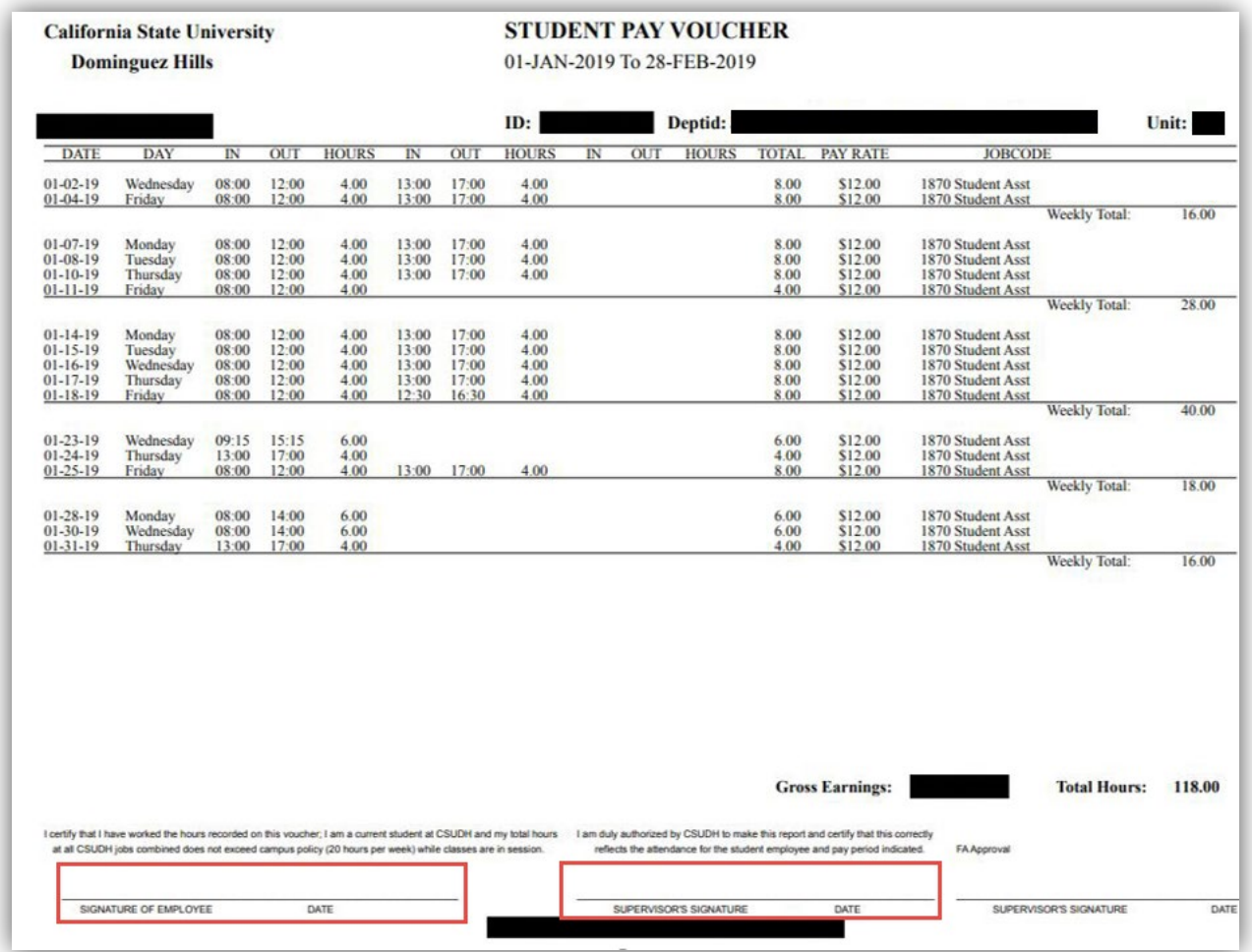

Print, review, and sign your timesheet located on the lower left side.

Present your timesheet to your immediate supervisor for signature.

This process will be a reoccurring monthly task.

Your designated timekeeper will approve all hours worked in the system.

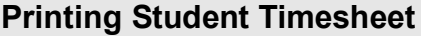

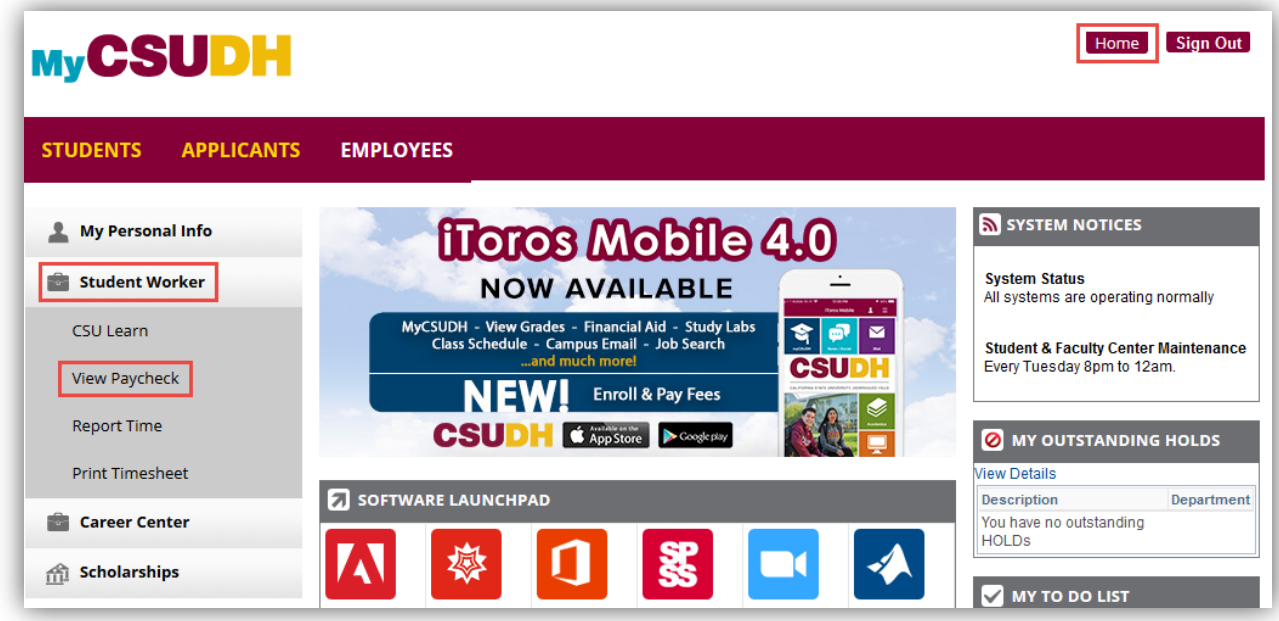

### **Processing Steps:**

- 1. Click the Home link.
- 2. Click on the Student Worker icon.
- 3. Click View Paycheck

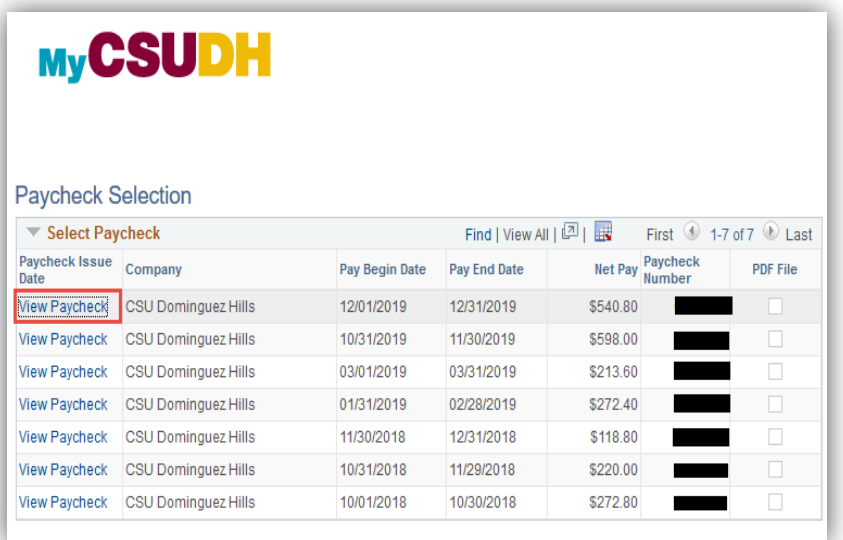

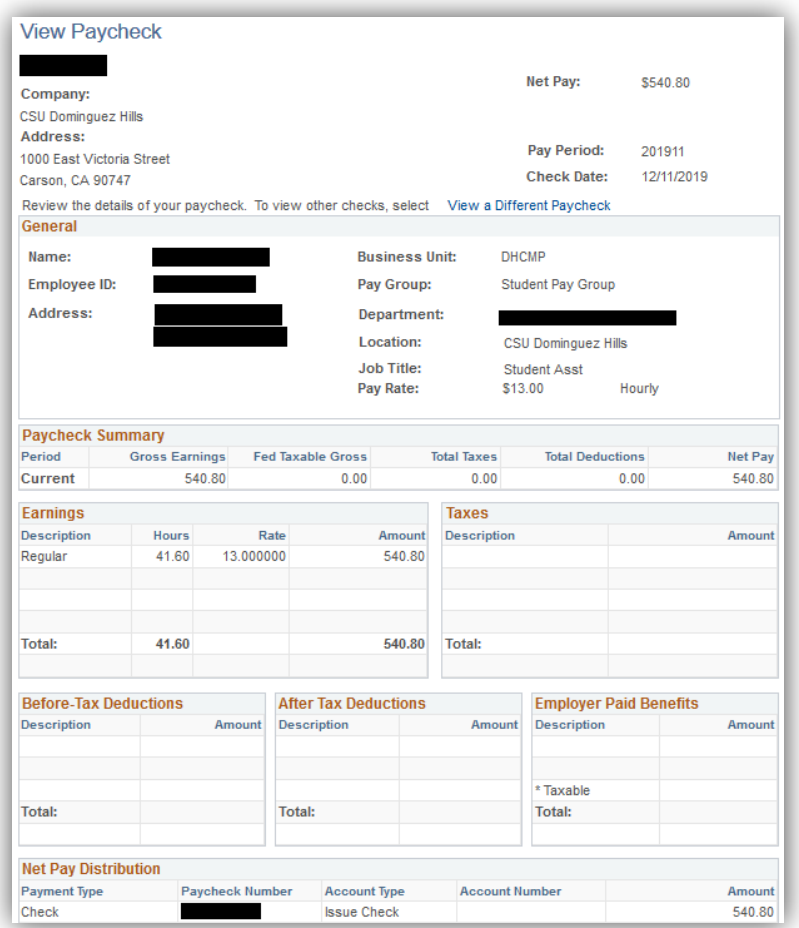

- 5. Select the desired paycheck to view.
- 6. An electronic paycheck will appear including hourly rate and gross earnings.